## LandMark Custom Reports Setup Procedures

Revised September 21, 2016

This document will provide the necessary setup instructions to use the LandMark Custom Reports for TCruise. You should already have TCruise Desktop, LandMark Export Module and LandMark Custom Reports, and Microsoft Access (2007 or newer) installed and registered on your PC before proceeding.

## 1. Adjust your MS Access Trust Center Settings.

- a. Open MS Access and click File menu > Options > Trust Center > Trust Center Settings.
- b. Choose **Macro Settings** and adjust as shown below and choose the Enable all macros radio button.

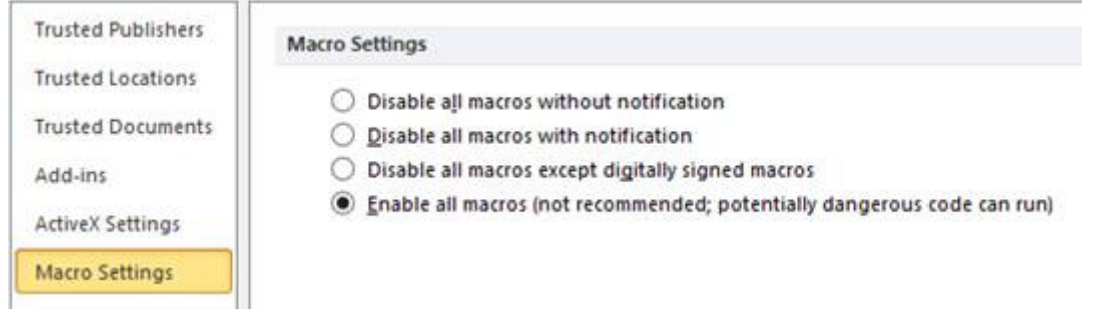

- c. Click Trusted Locations and then click the Add new location… button. Add trusted locations for the following folders by pointing to them. Be sure you check the option to trust subfolders also.
	- C:\Program Files\Heuristic Solutions Applications
	- My Documents\TCruisePC
- d. Close out of the Trust Center and then close Access.
- 2. Create a Desktop shortcut for TCruise (if you do not already have one).
	- a. For Windows 7 users: Left click on the Windows Start Menu and select **All Programs** > Heuristic Solutions Applications. Right Click on Timber Cruise (TCruise) and select Send To -Desktop (create shortcut).
	- b. For Windows 8 and 10 users: open **Windows Explorer** and navigate to the  $C:\$ **Program** Files\Heuristic Solutions Applications\Timber Cruise folder and right click on the file named TCruise.exe and choose Send To - Desktop (create shortcut).
- 3. Set TCruise to always Run as Administrator. This is critical as the Landmark Custom Reports will not connect and link to the LandMark Export Database without this step.
	- On the desktop screen of your PC, right click on the **TCruise** shortcut icon and click Properties > Compatibility tab and check the box Run as Administrator and OK out.
- 4. Adjust TCruise Export dll path:

Open TCruise Desktop and choose Tools menu > Dll/Exe Procedures > dll Pathnames. Click Browse next to the Export dll pathname and navigate to and select *C*:\Program Files\Heuristic Solutions Applications\Timber Cruise\LandMark\LandMarkExportRNF.dll and click Open. Finally  $OK$  out of the dll path window.

5. Adjust TCruise Custom Report dll settings. Click on the Tools menu > DII\exe Procedures > Set Utility Program Launch Pathnames > End of Run Launch Pathname.

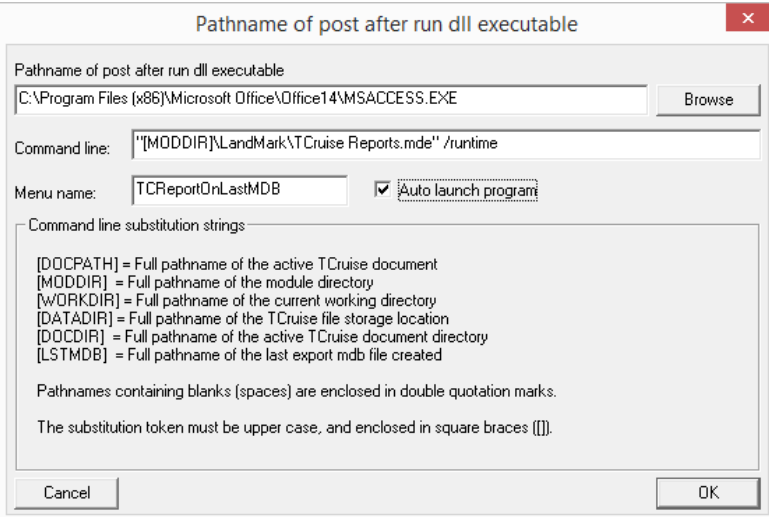

- a. You should then see the dialog box shown here.
- b. Click Browse and navigate to and select the MSACCESS.exe executable file and OK back out. The location of this file depends on the version of Access on your PC but you should start in the C:\Program Files (x86)\Microsoft Office folder and look for the MSACCESS.exe in the Office 12, 14, 15, or 16 folder. It could also be located in the **Root\OfficeX** folder.
- c. Check the box next to "Auto launch program" and  $OK$  out when you are done. You should now be ready to use the custom reports.
- 6. Register LandMark Export Module. Now that all of the TCruise settings have been adjusted, all that is left to do is run a cruise to test the functionality. Create a new cruise or open an existing cruise in TCruise Desktop and click the Run by Groups button on the Workup Toolbar. If you are prompted to save the file, do so being sure to leave the .tcd extension on the filename. You should then be prompted to register the LandMark Export module if you have not already. Enter the Reg and Key codes supplied by LandMark Spatial Solutions. If the codes work, you will then be prompted with the following dialog windows. Choose OK to all.
	- Alternate Database Name
	- Tables to write
	- Starting File Index
	- Path to database
- 7. Using the LandMark Custom Reports After running a cruise and creating the database (as described in step 12), the LandMark Custom Reports for TCruise should automatically launch and you should see a screen like the one below.

![](_page_2_Figure_0.jpeg)

- a. Be sure the Path on the opening screen is the same as the path to the tcd file that you just created in TCruise. Also adjust the desired Unit Volumes by checking the appropriate boxes.
- **b.** The first time you use the reports you will need to click on the Edit Company Info box on the Settings tab and fill in your company/contact info. Press the Close Form button when you are done. This information will be saved and displayed on the header of all of the reports.

![](_page_2_Picture_99.jpeg)

c. Assign Groups to Classes by clicking the button with that name. You will need to click this every time you use the LandMark Custom reports as you will need to assign each species encountered on the cruise to Hardwood or Pine/Softwood as shown below and then click the close form button.

![](_page_2_Picture_100.jpeg)

d. You are now ready to view and print reports. Click on the desired tab and choose the Print or copy buttons next to the desired reports. 画图

Note that there are both non-stratified and stratified reports available. The stratified reports will split out report tables by StandID and use the acreage you entered back in TCruise under the **Stratify menu > Stratum Land Area**. The non-stratified reports will report as if the cruised area was just one stand. You can view the report and print inside the view window. You also have the option to export the reports to pdf.

![](_page_3_Figure_1.jpeg)

If you find problems/errors and need to make some edits in TCruise, close the LandMark Reports and go back to TCruise to make the fixes and re-run the cruise. This will rebuild the database and re-open the reports.